University of Illinois at Urbana-Champaign Beckman Institute for Advanced Science and Technology Theoretical and Computational Biophysics Group

# TOPOLOGY FILE TUTORIAL

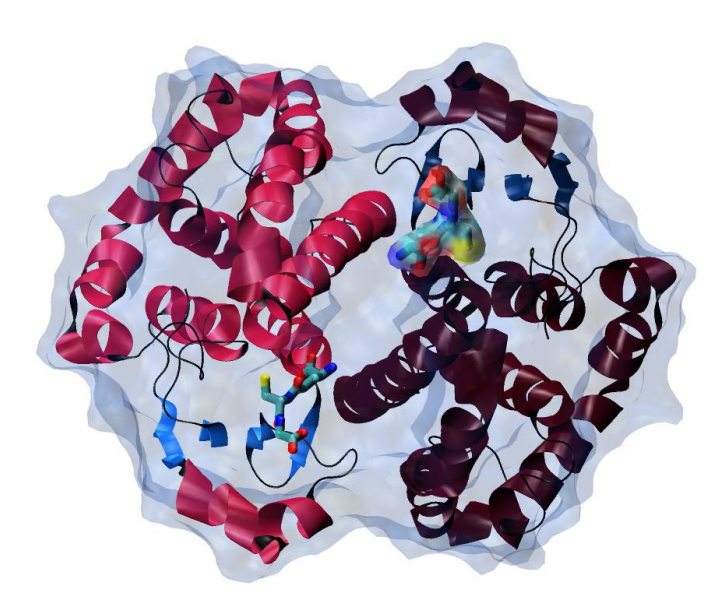

Aaron Oakley Timothy Isgro Yi Wang Current Editors: Christopher Mayne Po-Chao Wen February 2012 Please visit [www.ks.uiuc.edu/Training/Tutorials/](http://www.ks.uiuc.edu/Training/Tutorials/) to get the latest version of this tutorial, to obtain more tutorials like this one, or to join the tutorial-l@ks.uiuc.edu mailing list for additional help.

# Contents

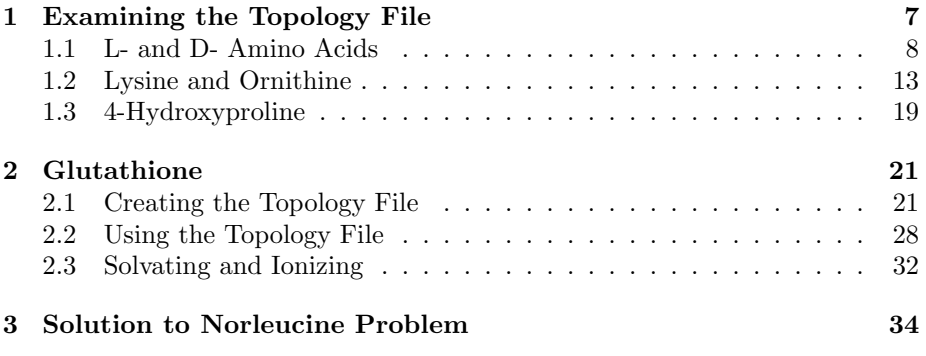

## Introduction

Often, one encounters the need in molecular dynamics to simulate molecules for which topology and parameter information does not exist. In many cases, parameter development is necessary, but in others it may not be. This tutorial introduces how to create this information based on existing topology information for other molecules, without the need for new parameter development.

The tutorial is subdivided in three sections. The first one introduces the method of topology file creation and situations when it is appropriate and inappropriate. The second section utilizes the method to create a topology file for a tripeptide bound to an enzyme and performs a simulation of the system. The last section provides the solution to a topology file creation problem posed in the tutorial.

Throughout the text, some material will be presented in separate "boxes". Some of these boxes include complementary information to the tutorial, such as information about the biology of the molecules presented, and tips or warnings one should be aware of. These boxes are not required for understanding the tutorial and may be skipped if you are short on time, but this is not recommended.

Boxes with an exclamation sign are especially important and should not be skipped.

If you have any questions or comments on this tutorial, please email the TCB Tutorial mailing list at tutorial-l@ks.uiuc.edu. The mailing list is archived at [http://www.ks.uiuc.edu/Training/Tutorials/mailing](http://www.ks.uiuc.edu/Training/Tutorials/mailing_list/tutorial-l/) list/tutorial-l/.

## Required Programs

The following programs are required for this tutorial:

- VMD: The tutorial assumes that you already have a working knowledge of VMD, which is available at<http://www.ks.uiuc.edu/Research/vmd/> (for all platforms)
	- The VMD tutorial is available at <http://www.ks.uiuc.edu/Training/Tutorials/vmd/tutorial-html/>
- **NAMD:** The latter sections assume that NAMD has been correctly installed on your computer. However, NAMD is not needed to complete this tutorial, but it is recommended. For installation instructions, please refer to the [NAMD Users's Guide.](http://www.ks.uiuc.edu/Research/namd/current/ug/)
	- The NAMD tutorial is available in both Unix/MacOSX and Windows versions:

[http://www.ks.uiuc.edu/Training/Tutorials/namd/namd-tutorial-un](http://www.ks.uiuc.edu/Training/Tutorials/namd/namd-tutorial-unix-html/)ix[html/](http://www.ks.uiuc.edu/Training/Tutorials/namd/namd-tutorial-unix-html/)

[http://www.ks.uiuc.edu/Training/Tutorials/namd/namd-tutorial-wi](http://www.ks.uiuc.edu/Training/Tutorials/namd/namd-tutorial-win-html/)n[html/](http://www.ks.uiuc.edu/Training/Tutorials/namd/namd-tutorial-win-html/)

- a text editor of your choice (we offer a few easy-to-use recommendations):
	- UNIX: nedit [\(www.nedit.org\)](http://www.nedit.org/)
	- Windows XP: WordPad (included with OS). We recommend using WordPad as opposed to NotePad for this tutorial. However, please ensure that you save any files in this tutorial as .txt files, as opposed to .rtf or .doc files.
	- Mac OS X: Smultron [\(smultron.sourceforge.net\)](http://smultron.sourceforge.net/), TextEdit (included with OS)
- a command prompt, such as a terminal in UNIX, Terminal.app in Mac OS X, or the DOS command prompt in Windows.

# Getting Started

If you downloaded the tutorial from the web, the files that you will be needing can be found in a directory called topology-tutorial-files. If you received the files through a workshop, they can be found in the same directory under the path ∼/Workshop/topology-tutorial.

• Unix/Mac OS X Users: In a Terminal window type:

```
cd <path to topology-tutorial-files directory>
```
You can list the content of this directory, by using the command ls.

• Windows Users: Navigate to the topology-tutorial-files directory using Windows Explorer.

This will place you in the directory containing all the necessary files. In the figure below, you can see the structure of this directory.

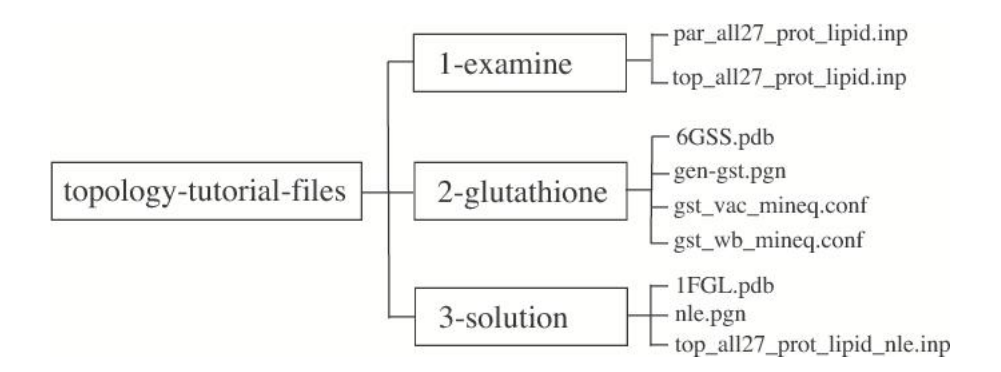

Figure 1: Directory Structure for tutorial excercises. Output for all simulations is provided in an "example-output" subdirectory within each folder shown.

In this section you will learn about typical situations in which you may need to create your own topology file for a given protein or biological molecule. You will learn about biological systems which utilize amino acids other than the "naturally occurring" 20 and how you may simply be able to alter topology file entries to account for non-standard amino acids without needing to do any new parameterization.

## <span id="page-6-0"></span>1 Examining the Topology File

Consider the diatomic hydrogen molecule,  $H_2$ . In molecular dynamics simulations, this molecule is modeled as two point masses connected by a simple spring. In this respect, two sets of information are needed to simulate the  $H_2$ molecule:

- atomic connectivity information (to tell the MD program that one atom is bonded to the other)
- the spring stiffness and equilibrium (bond) length

The above simple example demonstrates that if you wish to simulate a more complicated molecule, the MD force field will come in two parts:

- topology file (top all27 prot lipid.inp)
- parameter file (par\_all27\_prot\_lipid.inp)

The topology file defines which atoms are connected to one another through chemical bonds. Different atomic topologies are shown in Figure [2.](#page-7-1) The topology file may specify "bonds" (2 atoms connected), "angles" (3 atoms connected), and "dihedrals" (4 atoms connected linearly). If you have a complete list of 2 atom bonds, the angle and dihedral information may be inferred from it. Thus, angle and dihedral information is extraneous and may be omitted. Given a complete atom list and set of bonds, psfgen is able to construct the correct topology for the molecule. However, "improper" angles, which are used to restrain chiral and planar centers must be specified explicitly. The improper interaction is used to keep the amino acid peptide bond planar.

The parameter file quantifies the variables which are used in the force field potential energy. It gives parameters such as the stiffness and equilibrium value of an angle between 3 atoms, etc.

Today, we are going to use the topology and parameter files listed above: top all27 prot lipid.inp and par all27 prot lipid.inp. These files contain the CHARMM22 protein and the CHARMM27 lipid topologies and parameters.

The CHARMM force field contains topology and parameter information for the standard 20 amino acids, lipids, nucleic acids, and some other organic molecules. Thus, one can simulate any protein, DNA, or molecular systems which are composed of these basic "building blocks". But what if you wanted

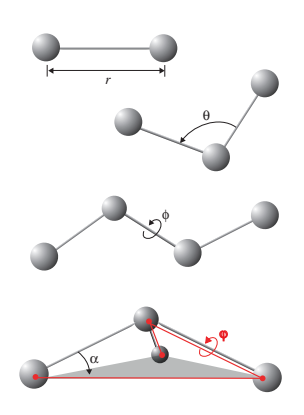

<span id="page-7-1"></span>Figure 2: Atomic topologies. From top to bottom, bond, angle, dihedral, and improper topologies are shown. Potential energies are calculated by measuring bond distance (r), angle ( $\theta$ ), dihedral ( $\phi$ ), and improper angle ( $\varphi$ ). Note that the improper planarity deviation  $(\alpha)$  is not used in the potential energy model, but is shown to clarify that improper interactions are used to establish molecular planarity.

to simulate a system that contained a molecule not described in the CHARMM topology and parameter files? At first glance, it might seem like you need to build an entire set of new parameters for your molecule, a process which may involve computationally expensive quantum chemistry calculations. However, this might not be the case.

There are a wide variety of natural and non-natural amino acids and other molecules that can be simulated by piecing together parameters already in the CHARMM parameter set. You are restricted only by the bond, angle, improper and dihedral angles already available for your atom types. If you wish to study a protein system involving non-natural amino acids, it may be possible to run simulations using existing parameters for similar standard amino acids. In this manner, you will be saved much effort in not being forced to develop new parameters for your system.

### <span id="page-7-0"></span>1.1 L- and D- Amino Acids

Imagine you have a peptide composed of both L- and D-amino acids. Cyclosporin, an immunosuppressant drug, for example, contains D-alanine. Dalanine is also used in bacterial cell wall synthesis. There are currently 46 files in the Protein Data Bank which contain D-alanine (Example, 1ICO). You might wish to simulate the molecule, but the standard CHARMM22 force field contains only L-amino acids. However, since the molecules are identical in all respects except for their chirality, the parameters for D-amino acids are identical to their L-configured counterparts. Figure [3](#page-8-0) shows the chiral difference between both molecules.

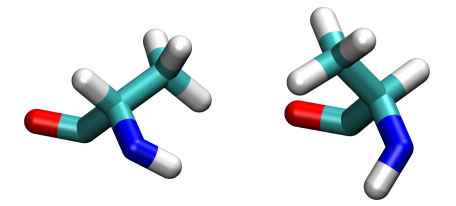

<span id="page-8-0"></span>Figure 3: L-alanine (left side) and D-alanine (right-side). Note the difference in chirality around the  $\alpha$  carbon atom. (The different backbone geometries are irrelevant.)

We will develop the new topology file for D-alanine using the existing topology file for L-alanine.

• Unix/Mac OS X Users: In a terminal window go to your 1-examine directory and open the topology file top\_all27\_prot\_lipid.inp with your text editor:

cd 1-examine nedit top\_all27\_prot\_lipid.inp

- Windows Users: Navigate to your 1-examine directory using Windows Explorer and open the topology file top\_all27\_prot\_lipid.inp with your text editor by right-clicking the file, selecting the Open With... option and choosing the program WordPad.
- 1 Find the topology entry for alanine using the Search or Find feature in your text editor by typing "ala" in the search field.
- 2 The entry for alanine is shown on the next page.

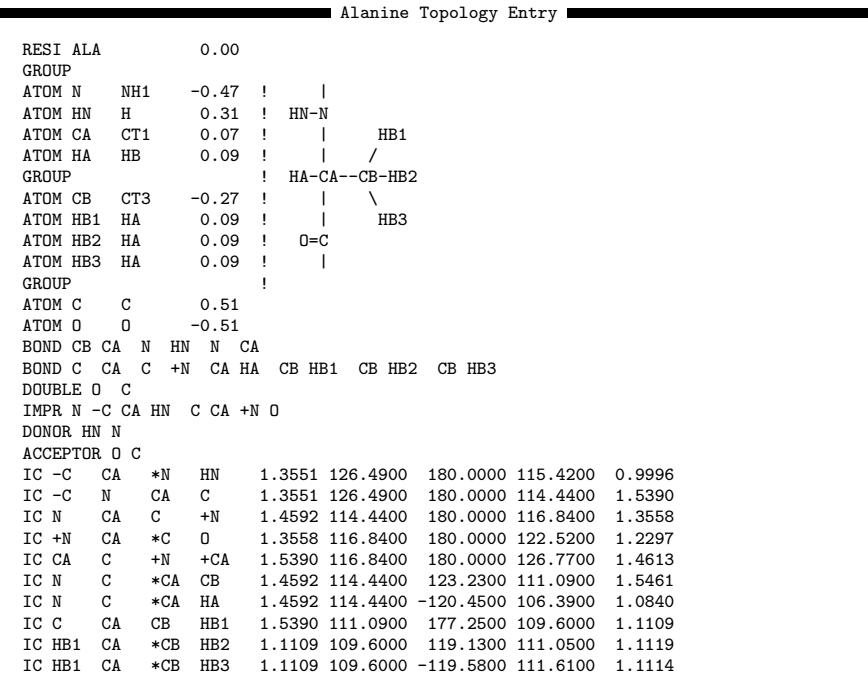

The entries in the topology file provide the following information:

#### 3 RESI ALA 0.00

indicates a new residue with the name ALA and total charge of 0.00.

4 GROUP

indicates that the following atoms (up to the next GROUP command) are part of a "group" of atoms which carries an integer charge. Groups are often made up of atoms which interact electronically, sharing electron density.

5 ATOM N NH1 -0.47 ! |

indicates a new atom with the name N, the type NH1, and a charge of -0.47. The ! sign is a comment signal. Anything appearing after it on the line will be ignored. Thus, the stick representation of alanine is simply a comment in the file. It is only there so the user may see the topology of the residue. Note that atoms N, HN, CA, and HA form a group with net charge 0.00.

6 BOND CB CA N HN N CA

indicates sets of 2 atoms which are connected by a single bond. The bonds are created between consecutive atoms. Thus, one bond is placed between atoms CB and CA, one is placed between N and HN, and one between N and CA. The BOND entries on the next line are read exactly the same way, and are put on a new line simply for readability.

7 DOUBLE O C

simply indicates that the atoms named  $\theta$  and  $\theta$  are bonded. DOUBLE is a synonym for BOND and will not affect the resulting psf file. The fact that there is a double bond between the atoms is accounted for in the parameters, not in the topology.

8 IMPR N -C CA HN C CA +N O

indicates sets of 4 atoms for which the improper bond interaction will be calculated. The chiral center is listed first. An improper bond is created between atoms N, C, CA, and HN, with N being at the center, and one is created between C, CA, N, and O with C at the center. Recall, improper bonds are created to maintain planarity, and these two maintain the planarity of the protein backbone.

#### 9 DONOR and ACCEPTOR lines

are not used by the CHARMM force field or NAMD. They indicate which atoms may act as hydrogen bond donors and acceptors, but since the CHARMM force field no longer includes an explicit hydrogen bonding energy term, these entries are ignored. Note that any hydrogen bonds you observe in your simulations using the latest CHARMM force field are purely the result of electrostatic interactions.

#### 10 IC -C CA \*N HN 1.3551 126.4900 180.0000 115.4200 0.9996

IC stands for "internal coordinates". They provide a complete set of coordinates for atoms relative to other atoms in the residue. Thus, if atoms are missing from a structure (such as H atoms from an x-ray crystallography PDB file), the complete molecule may still be built based on the positions of existing atoms. The IC records define the bond length, angle, dihedral (or improper) angle for groups of 4 atoms. The pattern may come in 2 forms:

- IC A B C D [bond(AB)] [angle(ABC)] [dihedral(ABCD)] [angle(BCD)] [bond(CD)]
- IC A B \*C D [bond(AC)] [angle(BCA)] [improper(ABCD)] [angle(BCD)] [bond(CD)]. The \* next to the C atom indicates that it is at the center of an improper angle definition. No \* indicates that the 4 atoms do not have an improper topology.

In the example above, atoms  $C$  and  $N$  have a bond length of 1.3551 Å, atoms CA, N, and C have an angle of 126.4900◦ between them, atoms C, CA, N, and HN have a 180.0000° improper angle, atoms CA, N, and HN have an angle of 115.4200◦ between them, and atoms N and HN have a bond length of  $0.9996$  Å. Atom N is the central atom in the improper topology. Internal Coordinates. Specifying IC's is not necessary if you already have all the atoms in your PDB file. The entries are simply there to have a way to create missing atoms from the positions of present ones.

Now, how can we use the above topology entry for L-alanine to create a topology for D-alanine?

- 11 Go to your text editor and copy the existing entry for alanine. Use the mouse to highlight every alanine entry line (from RESI ALA 0.00 to IC HB1 CA \*CB HB3 1.1109 109.6000 -119.5800 111.6100 1.1114). Then click Edit  $\rightarrow$  Copy.
- 12 Paste the copied entry below the original alanine entry by using the Edit  $\rightarrow$  Paste option.
- 13 Edit your copied alanine entry to make it D-alanine by changing the following lines:

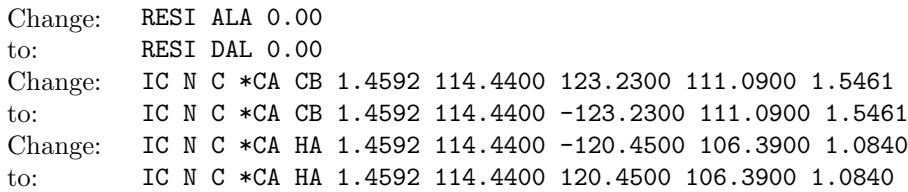

The only difference between the two molecules is the inverse chirality of the methyl side chain and HA atom about the CA, or  $\alpha$ -carbon, atom. Thus, by changing 123.23 to -123.23 in the first IC, we change the L-chiral center at the CA atom to a D- chiral centre. The same principle applies to the second IC command.

14 Click File  $\rightarrow$  Save As..., enter top\_all27\_prot\_lipid\_d-ala.inp as your new filename, and click Enter. You have now created a topology file with D-alanine included!

Windows Users: Make sure you save the file in .txt format.

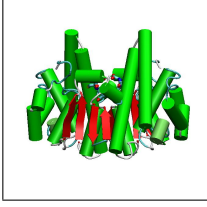

L- and D- Amino Acids in Biology. Peptidoglycan is an exclusively bacterial polymer. Many antibiotics interfere with its synthesis and its components. Peptidoglycan is unique among biological polymers because it contains both L- and D-isomers of its constituent amino acids. The D-alanine found in some peptidoglycans is produced by the racemization of the standard amino acid L-alainine by alanine racemase.

## <span id="page-12-0"></span>1.2 Lysine and Ornithine

Next, let's consider a natural amino acid that is not normally incorporated into proteins. Ornithine is similar to lysine but is one carbon atom shorter in its side-chain:

Lysine: | HN-N | HB1 HG1 HD1 HE1 HZ1 | | | | | / HA-CA--CB--CG--CD--CE--NZ--HZ2 | | | | | \ | HB2 HG2 HD2 HE2 HZ3  $O=C$ | Ornithine: | HN-N | HB1 HG1 HD1 HE1 | | | | / HA-CA--CB--CG--CD--NE--HE2 | | | | \ | HB2 HG2 HD2 HE3  $0 = C$ |

> Ornithine. Ornithine is not one of the 20 standard amino acids, but the molecule has a great deal of relevance in biological systems. It is one of the products of the action of the enzyme arginase on L-arginine, creating urea. Therefore, ornithine is a central part of the urea cycle, which allows for the disposal of excess nitrogen. Ornithine is not an amino acid coded for by DNA, and in that sense, is not involved in protein synthesis. However, in mammalian non-hepatic tissues, the main use of the urea cycle is in arginine biosynthesis, so as an intermediate in metabolic processes, it is quite important. Ornithine is also the starting point for the synthesis of polyamines such as putrescine, via the action of ornithine decarboxylase (E.C. 4.1.1.17). Currently, 17 PDB structures contain ornithine, one example of which is 1B2H, which contains a tripeptide of Lys-Orn-Lys.

Let's say that you want to probe the effect of side-chain length of a particular lysine residue within your protein. You could run a simulation incorporating ornithine into the protein. However, a topology entry would be needed for the residue. Furthermore, if existing atom types were suitable to be used in the ornithine molecule, you would not need to create parameters. In this section, we will demonstrate how to create a topology entry for ornithine.

Construction of a topology entry for ornithine (or any new molecule) from existing topology entries involves assigning atom types and charges based on similar molecules. Therefore, it is useful to sketch out the new molecule in order to determine which parts are similar to other molecules for which topology and parameter information already exists. Since ornithine is very similar to lysine, we have sketched lysine below and isolated its groups. Then, we have matched up similar groups in ornithine.

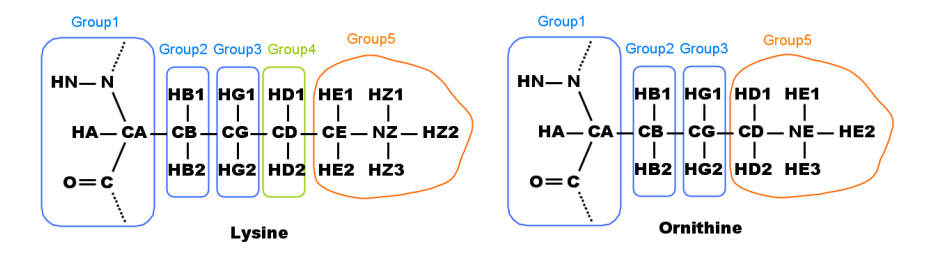

Figure 4: Diagram comparing the topologies of lysine (left) and ornithine (right). Ornithine is very similar to lysine, except for an aliphatic carbon along its side chain (Group 4).

As you can see, the above case is rather simple. An ornithine topology entry may be created from lysine by simply removing one of lysine's aliphatic carbon atoms, along with the hydrogen atoms bonded to it. Diagrams such as the one above are very useful when constructing a topology entry.

Now that we know which lysine groups will be used to construct the ornithine topology entry, what exact changes are needed to make it? We will begin by examining the lysine topology entry

- 1 In your 1-examine directory, open your D-alanine topology file with your text editor by:
	- Unix/Mac OS X Users: typing the following in your terminal window:

nedit top all27 prot lipid d-ala.inp

- Windows Users: right-clicking the file top\_all27\_prot\_lipid\_d-ala.inp, selecting the Open With... option and choosing the program Word-Pad.
- 2 Find the topology entry for lysine using the Search or Find feature in your text editor by typing "lys" in the search field.
- 3 The entry for lysine is shown on the next page.

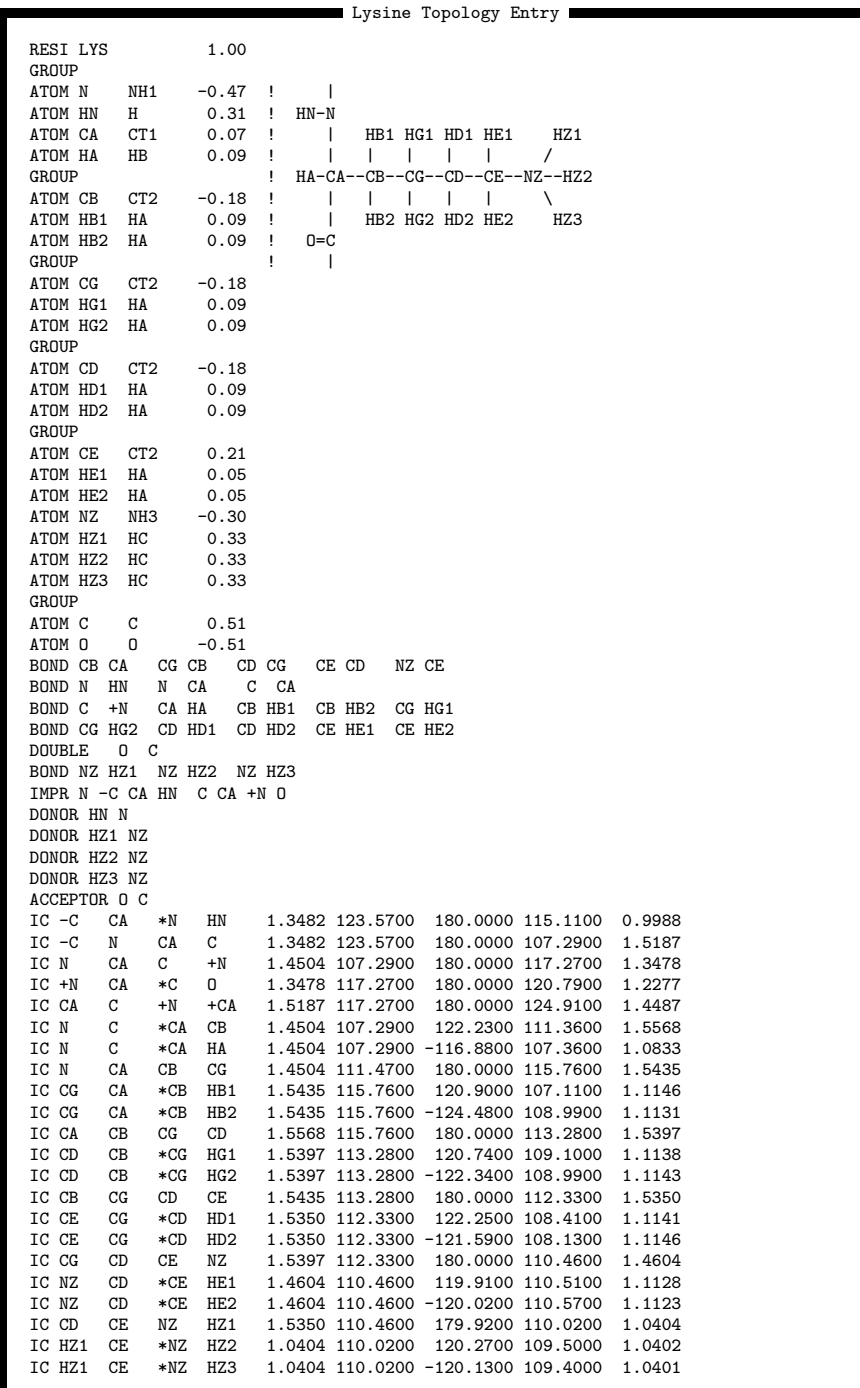

- 4 Copy the existing lysine entry. Use the mouse to highlight every lysine entry line (from RESI LYS 1.00 to IC HZ1 CE \*NZ HZ3 1.0404 110.0200  $-120.1300$  109.4000 1.0401). Then click Edit  $\rightarrow$  Copy.
- 5 Paste the copied entry below the original lysine entry by using the Edit  $\rightarrow$ Paste option.

You will edit your copied lysine entry to make it an ornithine entry by making the following changes:

- 6 Change: to: RESI LYS 1.00 RESI ORN 1.00
- 7 Delete the appropriate carbon atom and hydrogen atoms. We will delete the  $\epsilon$ -carbon (CE) atom and the hydrogens bonded to it (HE1 and HE2), but we must be careful! In deleting the  $\epsilon$ -carbon, we are deleting atoms which are part of a group with NZ. Thus, the  $\delta$ -carbon and its hydrogens will become part of this group.
	- Delete the following lines: **GROUP** ATOM CD CT2 -0.18 ATOM HD1 HA 0.09 ATOM HD2 HA 0.09
	- Change the following lines: Change: to: Change: to: Change: to: Change: to: Change: to: Change: to: Change: to: ATOM CE CT2 0.21 ATOM CD CT2 0.21 ATOM HE1 HA 0.05 ATOM HD1 HA 0.05 ATOM HE2 HA 0.05 ATOM HD2 HA 0.05 ATOM NZ NH3 -0.30 ATOM NE NH3 -0.30 ATOM HZ1 HC 0.33 ATOM HE1 HC 0.33 ATOM HZ2 HC 0.33 ATOM HE2 HC 0.33 ATOM HZ3 HC 0.33 ATOM HE3 HC 0.33
- 8 In considering bonding, we must delete the bonds between CE and all other atoms, and take care to rename the NZ and HZ atoms appropriately.

Change: to: Change: to: Change: to: BOND CB CA CG CB CD CG CE CD NZ CE BOND CB CA CG CB CD CG NE CD BOND CG HG2 CD HD1 CD HD2 CE HE1 CE HE2 BOND CG HG2 CD HD1 CD HD2 BOND NZ HZ1 NZ HZ2 NZ HZ3 BOND NE HE1 NE HE2 NE HE3

9 Even though the hydrogen bond DONOR terms are unused, we still change them to maintain consistency in atom names.

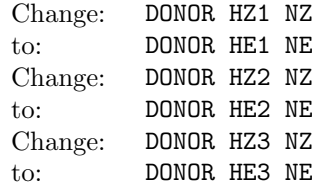

10 Since we delete 3 atoms from the lysine molecule in order to create ornithine, 3 IC commands become obsolete.

Delete the following lines:

IC CB CG CD CE 1.5435 113.2800 180.0000 112.3300 1.5350 IC CE CG \*CD HD1 1.5350 112.3300 122.2500 108.4100 1.1141 IC CE CG \*CD HD2 1.5350 112.3300 -121.5900 108.1300 1.1146

11 You need to be very careful when renaming atoms and updating the ICs accordingly. For our ornithine molecule change the atom names in the following lines. The atomic arrangements (bond lengths, angles, etc.) stay the same, since we simply removed one carbon atom from the side chain.

Change: to: Change: to: Change: to: Change: to: Change: to: Change: to: IC CG CD CE NZ 1.5397 112.3300 180.0000 110.4600 1.4604 IC CB CG CD NE 1.5397 112.3300 180.0000 110.4600 1.4604 IC NZ CD \*CE HE1 1.4604 110.4600 119.9100 110.5100 1.1128 IC NE CG \*CD HD1 1.4604 110.4600 119.9100 110.5100 1.1128 IC NZ CD \*CE HE2 1.4604 110.4600 -120.0200 110.5700 1.1123 IC NE CG \*CD HD2 1.4604 110.4600 -120.0200 110.5700 1.1123 IC CD CE NZ HZ1 1.5350 110.4600 179.9200 110.0200 1.0404 IC CG CD NE HE1 1.5350 110.4600 179.9200 110.0200 1.0404 IC HZ1 CE \*NZ HZ2 1.0404 110.0200 120.2700 109.5000 1.0402 IC HE1 CD \*NE HE2 1.0404 110.0200 120.2700 109.5000 1.0402 IC HZ1 CE \*NZ HZ3 1.0404 110.0200 -120.1300 109.4000 1.0401 IC HE1 CD \*NE HE3 1.0404 110.0200 -120.1300 109.4000 1.0401

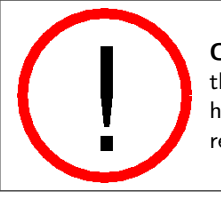

Creating IC commands. Remember, IC commands are there so that missing atoms may be placed in your structure. You should have as many IC commands as there are atoms in your molecule or residue.

After making all the corrections, your topology definition for ornithine should look as shown on the next page.

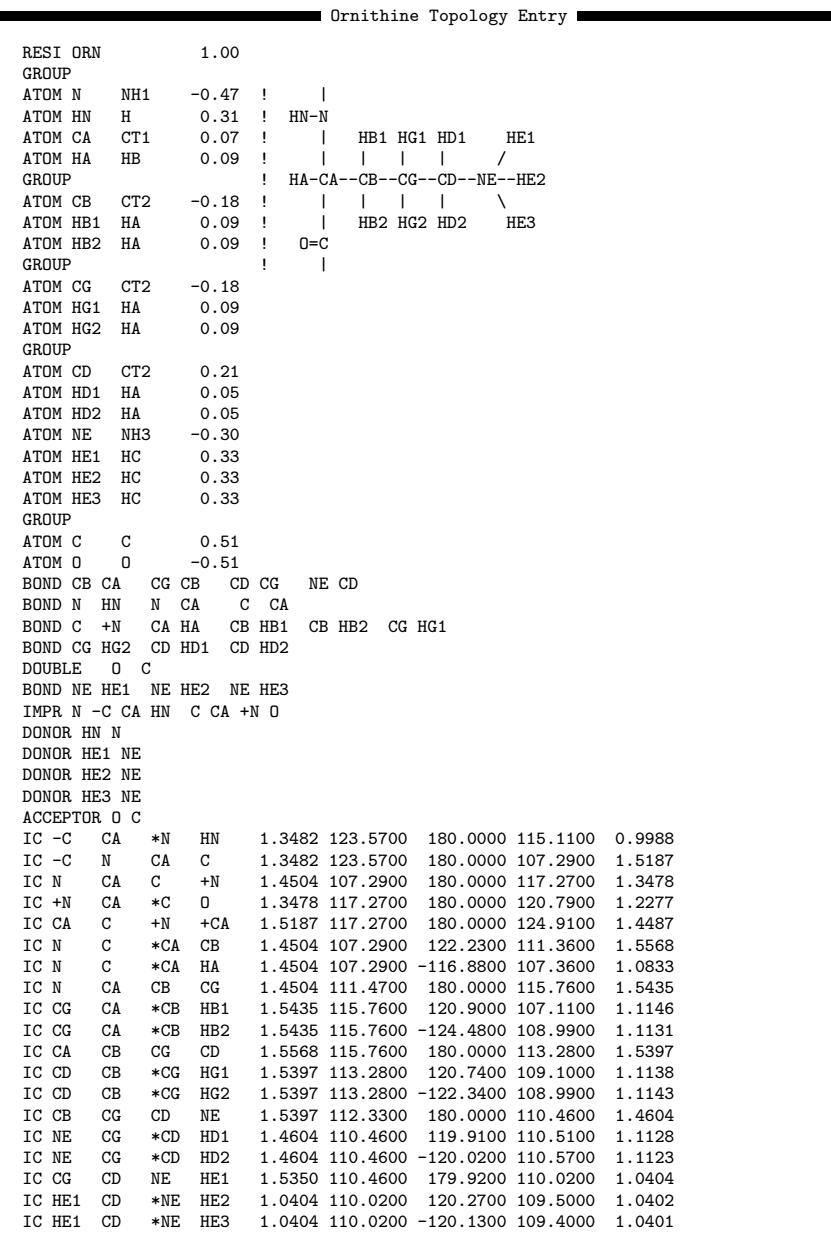

12 Click File → Save As..., enter top all27 prot lipid orn.inp as your new filename, and click Enter. You have now created a topology file with ornithine (and D-alanine) included.

Windows Users: Make sure you save the file in .txt format.

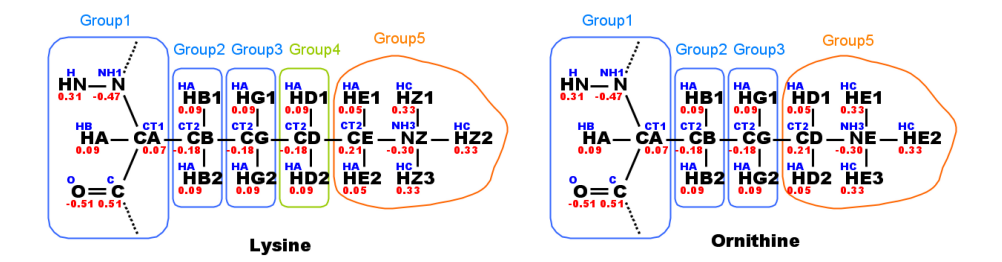

Figure 5: Diagram comparing topology information for lysine and ornithine. Atom names are displayed in black, atom types in blue, and atomic partial charges in red.

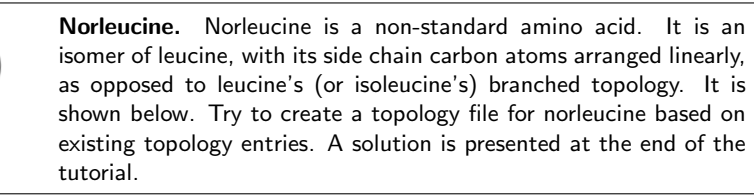

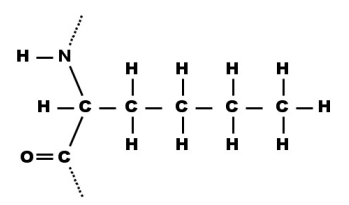

Figure 6: Norleucine, an isomer of leucine with an aliphatic carbon side chain.

## <span id="page-18-0"></span>1.3 4-Hydroxyproline

In this section we will try to create the topology entry of another non-standard amino acid by again looking up its components in the corresponding topology entries for these known components. While this method has worked well up to this point, it must be realized that it is not foolproof, and may not work in more complicated situations.

4-Hydroxyproline is a non-standard amino acid involved in post-translational modification. The hydroxylation occurs via an unusual enzyme named proline hydroxylase.

4-Hydroxyproline:

```
HD1 HD2
   | \ \setminus \ \rangleN---CD HG
   | \ /
   | CG
   | / \setminusHA-CA--CB OE--HE
   | / \setminus| HB1 HB2
 O=C|
```
Proline:

```
HD1 HD2
   | \ \ \setminus \ \rangleN---CD HG1
   | \ /
   | CG
   | / \setminusHA-CA--CB HG2
   | / \setminus| HB1 HB2
 0 = C|
```
Although it may not seem to be a very big change in the chemical formula, the replacement of H by OH is not possible to treat with the standard topology library at our disposal.

As you may have already noticed, all the five atoms on the ring of proline have unique atom types. For example, the atom type of the nitrogen atom on proline ring is N which is defined as "proline N", instead of NH1 which is the normal atom type for peptide nitrogen. The atom with name CG is of type CP2, again, unique to proline. Thus, bonding an O atom to CG would require choosing a type for the O atom, which is impossible, since there is no topology entry with O bonded to a proline or proline-like ring. We simply do not have parameters for oxygen bonded to a 5-member proline ring.

As a result, we would have to re-parameterize this new amino acid if we wished to work with it. New atom types and parameters would be created from quantum chemistry calculations in order to properly model the new ring.

In this section you will learn how to apply the lessons in Unit 1 from beginning to end, building a new topology file, using it to generate a psf file for the system, and running a new simulation with the topology you created.

## <span id="page-20-0"></span>2 Glutathione

Now we will try something a bit harder. We are going to build a topology file for an unusual peptide.

Many enzymes utilize a tripeptide called glutathione  $(\gamma-\text{Glu-Cys-Gly})$ , or GSH for short. The tripeptide is unusual in that the first amino acid, glutamic acid, is linked to cysteine via its side-chain, rather than the protein backbone:

 $NH3(+)$  0  $\frac{1}{2}$  //  $HC-C(H2)-C(H2)-C$ | \ COO(-) (CYS)

### <span id="page-20-1"></span>2.1 Creating the Topology File

Once again, by using existing topologies and parameters available within CHARMM22, we will be able to create a topology entry for the  $\gamma$ -Glu residue and run a simulation incorporating the peptide. Since  $\gamma$ -Glu is almost identical to standard glutamic acid, we will use the glutamic acid topology entry as a starting point from which to create out new topology.

- 1 Copy the topology file you created for ornithine to the 2-glutathione directory and open the file with your text editor:
	- Unix/Mac OS X Users: In a terminal window, type: cd ../2-glutathione
		- cp ../1-examine/top all27 prot lipid orn.inp . nedit top\_all27\_prot\_lipid\_orn.inp
	- Windows Users: Right-click the file top all27 prot lipid orn.inp, select Copy, navigate to the 2-glutathione directory, right-click and select Paste to copy the file there. Then right-click the file, select Open With..., and choose the program WordPad.
- 2 Find the topology entry for glutamic acid using the Search or Find feature in your text editor by typing "resi glu" in the search field.
- 3 The entry for glutamic acid is shown on the next page.

Glutamic Acid Topology Entry RESI GLU  $-1.00$ GROUP ATOM N NH1 -0.47 ! |<br>ATOM HN H 0.31 ! HN-N ATOM HN H 0.31<br>ATOM CA CT1 0.07 ATOM CA CT1 0.07 ! | HB1 HG1 OE1 ATOM HA HB 0.09 ! | | | //  $CHA-CA--CB--CG--CD$ <br>CT2  $-0.18$  ! | | | \ ATOM CB CT2  $-0.18$  ! | | | \<br>ATOM HB1 HA 0.09 ! | HB2 HG2 OE2(-) HA 0.09 ! | HB2 HG2<br>HA 0.09 ! 0=C ATOM HB2 GROUP  $\begin{array}{ccc} 1 & 1 \\ 1 & 1 \end{array}$  (The control of  $\begin{array}{ccc} -0.28 & \cdots \end{array}$ ATOM CG CT2 -0.28<br>ATOM HG1 HA 0.09 ATOM HG1 HA 0.09 ATOM HG2 HA 0.09 ATOM CD CC 0.62<br>ATOM OE1 OC -0.76 ATOM OE1 OC -0.76<br>ATOM OE2 OC -0.76 ATOM OE2 GROUP ATOM C C 0.51<br>ATOM 0 0 -0.51 ATOM 0 BOND CB CA CG CB CD CG OE2 CD<br>BOND N HN N CA C CA BOND N HN N CA C CA<br>BOND C +N CA HA CB HB CB HB1 CB HB2 CG HG1 BOND CG HG2 DOUBLE O C CD OE1 IMPR N -C CA HN C CA +N O !IMPR OE1 CG OE2 CD IMPR CD CG OE2 OE1 DONOR HN N ACCEPTOR OE1 CD ACCEPTOR OE2 CD ACCEPTOR O C IC -C CA \*N HN  $1.3471$  124.4500 180.0000 113.9900 0.9961<br>
IC -C N CA C 1.3471 124.4500 180.0000 107.2700 1.5216 N CA C 1.3471 124.4500 180.0000 107.2700 1.5216<br>CA C +N 1.4512 107.2700 180.0000 117.2500 1.3501 IC N CA C +N 1.4512 107.2700 180.0000 117.2500 1.3501<br>IC +N CA \*C 0 1.3501 117.2500 180.0000 121.0700 1.2306 IC +N CA  $\ast$ C 0 1.3501 117.2500 180.0000 121.0700 1.2306<br>IC CA C +N +CA 1.5216 117.2500 180.0000 124.3000 1.4530 180.0000 124.3000 1.4530 IC N C \*CA CB 1.4512 107.2700 121.9000 111.7100 1.5516<br>IC N C \*CA HA 1.4512 107.2700 -118.0600 107.2600 1.0828 1.4512 107.2700 -118.0600 107.2600 IC N CA CB CG 1.4512 111.0400 180.0000 115.6900 1.5557<br>IC CG CA \*CB HB1 1.5557 115.6900 121.2200 108.1600 1.1145  $1.5557$  115.6900 IC CG CA  $*$ CB HB2 1.5557 115.6900 -123.6500 109.8100 1.1131<br>IC CA CB CG CD 1.5516 115.6900 180.0000 115.7300 1.5307<br>IC CD CB  $*$ CG HG1 1.5307 115.7300 117.3800 109.5000 1.1053 CB CG CD 1.5516 115.6900 180.0000 115.7300 1.5307<br>CB \*CG HG1 1.5307 115.7300 117.3800 109.5000 1.1053 117,3800 109,5000 IC CD CB \*CG HG2 1.5307 115.7300 -121.9600 111.0000 1.1081<br>IC CB CG CD 0E1 1.5557 115.7300 180.0000 114.9900 1.2590 IC CB CG CD OE1 1.5557 115.7300 180.0000 114.9900 1.2590<br>IC OE1 CG \*CD OE2 1.2590 114.9900 -179.1000 120.0800 1.2532 1.2590 114.9900 -179.1000 120.0800

- 4 Copy the existing glutamic acid entry. Use the mouse to highlight every entry line (from RESI GLU -1.00 to IC OE1 CG \*CD OE2 1.2590 114.9900  $-179.1000$  120.0800 1.2532). Then click Edit → Copy.
- 5 Paste the copied entry below the original glutamic acid entry by using the Edit  $\rightarrow$  Paste option.

You will edit your copied glutamic acid entry to make it an  $\gamma$ -glutamic acid entry by making the following changes:

6 Since our  $\gamma$ -Glu residue will no longer have a side chain negative charge, and the "backbone" will have both a positive N-terminus and negative C-terminus, the total charge on the residue is 0.

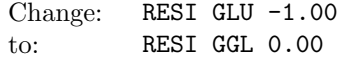

**7** Let's begin by examining the "backbone". Since both  $\gamma$ -Glu "termini" resemble normal N- and C-termini, we should use atom types and charges from the terminal patches in our residue.

Change the first GROUP:

```
GROUP !
ATOM N NH1 -0.47 !
ATOM HN H 0.31 !
ATOM CA CT1 0.07 !
ATOM HA HB 0.09 !
```
to its NTER counterpart:

```
GROUP !
ATOM N NH3 -0.30 !
ATOM HT1 HC 0.33 !
ATOM HT2 HC 0.33 !
ATOM HT3 HC 0.33 !
ATOM CA CT1 0.21 !
ATOM HA HB 0.10 !
```
■ N-terminus Patch Topology Entry ■ PRES NTER 1.00 ! standard N-terminus<br>GROUP ! use in generate sta  $N<sub>H3</sub>$  -0.30 ! use in generate statement ATOM N NH3 -0.30 !<br>ATOM HT1 HC 0.33 ! ATOM HT1 HC 0.33 ! HT1<br>ATOM HT2 HC 0.33 !  $(+)/$  $\begin{tabular}{llll} \bf ATOM & HT2 & \bf HC \\ \bf ATOM & HT3 & \bf HC \end{tabular}$  $0.33$  ! --CA--N--HT2<br>0.21 ! | ATOM CA CT1  $0.21$  ! | \<br>ATOM HA HB  $0.10$  ! HA HT3 ATOM HA DELETE ATOM HN BOND HT1 N HT2 N HT3 N DONOR HT1 N DONOR HT2 N DONOR HT3 N<br>IC HT1 N IC HT1 N CA C 0.0000 0.0000 180.0000 0.0000 0.0000 1C HT2 CA  $*$ N HT1 0.0000 0.0000 120.0000 0.0000 0.0000 IC HT2 CA \*N HT1 0.0000 0.0000 120.0000 0.0000 0.0000 0.0000 0.0000 0.0000 0.0000 0.0000 0.0000 0.0000 0.0000 0.0000 0.0000 0.0000 0.0000 0.0000 0.0000 0.0000 0.0000 0.0000 0.0000 0.0000 0.0000 0.0000 0.0000 0.0000 0.0000  $0.0000$   $0.0000$   $120.0000$   $0.0000$   $0.0000$ 

```
■ C-terminus Patch Topology Entry
PRES CTER -1.00 ! standard C-terminus<br>GROUP ! use in generate state
GROUP ! use in generate statement<br>ATOM C CC 0.34 ! OT2(-)
          CC 0.34 ! OT2(-)<br>OC -0.67 ! /
ATOM OT1 OC -0.67 ! /<br>ATOM OT2 OC -0.67 !-C
ATOM OT2 OC -0.67 ! -C<br>DELETE ATOM O ! \\
DELETE ATOM O ! \\
BOND C 0T2
DOUBLE C OT1
!IMPR OT1 CA OT2 C
IMPR C CA OT2 OT1
ACCEPTOR OT1 C
ACCEPTOR OT2 C
IC N CA C 0T2 0.0000 0.0000 180.0000 0.0000 0.0000 1C 0T2 CA \astC 0T1 0.0000 0.0000 0.0000 0.0000
                             0.0000 0.0000 180.0000 0.0000 0.0000
```
Notice we have left out the ASCII drawing of our new residue. Try to construct it yourself!

8 Add the following GROUP for the C-terminus taken from the CTER patch: **GROUP** ATOM C CC 0.34

ATOM OT1 OC -0.67 ATOM OT2 OC -0.67

9 Now, let's look at the "side chain" through which the peptide bond is formed. In the original glutamic acid residue, the side chain is quite electronegative, and draws electron density from the  $\text{CH}_2$  atoms next to it, so the entire set  $C_2H_2O_2$  is a single GROUP. In  $\gamma$ -Glu, however, since the "side chain" more resembles a peptide bond, we separate it into three GROUPs:  $\text{CH}_2$ ,  $\text{CH}_2$ , and CO.

```
• Leave the following GROUP the way it is:
   GROUP
   ATOM CB CT2 -0.18
   ATOM HB1 HA 0.09
   ATOM HB2 HA 0.09
• Add the following GROUP:
   GROUP
```
ATOM CG CT2 -0.18 ATOM HG1 HA 0.09 ATOM HG2 HA 0.09

• Delete the following GROUP:

```
GROUP !
ATOM CG CT2 -0.28
ATOM HG1 HA 0.09
ATOM HG2 HA 0.09
ATOM CD CC 0.62
ATOM OE1 OC -0.76
ATOM OE2 OC -0.76
```
- Alter the following GROUP to resemble the C-terminus (taken from CTER patch): Change: ATOM C C 0.51
	- to: ATOM CD C 0.51
- 10 We also need to account for the bonds which are created and destroyed in changing glutamic acid to  $\gamma$ -Glu, remembering new atom names:

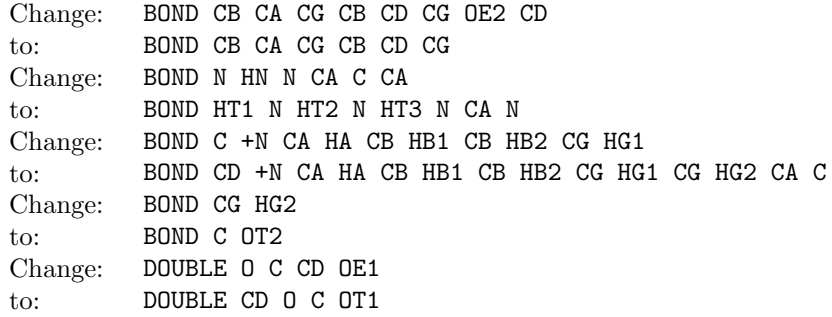

11 In considering the improper entries, we should examine both the NTER and CTER patches for our "backbone" and the GLU entry for the modified "side chain". We find a planar structure near both double-bonded oxygens.

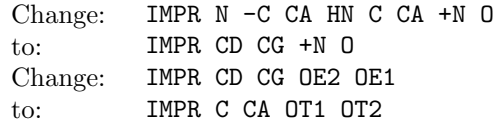

You may delete the IMPR command for glutamic acid which is commented out.

Note the use of  $-$  and  $+$  signs in the topology entry. They indicate the peptide bonds to the preceding and next amino acids in the sequence, respectively.

12 Change the DONOR and ACCEPTOR commands to maintain consistency in atom names.

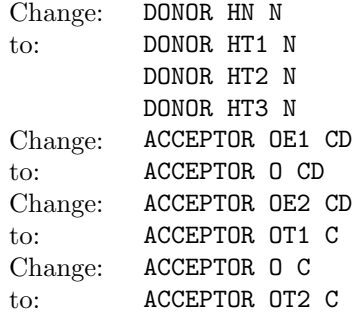

- 13 The IC commands are the most complicated (as they will always be). We can construct them through a combination of those in patches NTER and CTER and residue GLU.
	- Delete the following IC entries: IC -C CA \*N HN 1.3471 124.4500 180.0000 113.9900 0.9961 IC -C N CA C 1.3471 124.4500 180.0000 107.2700 1.5216 IC N CA C +N 1.4512 107.2700 180.0000 117.2500 1.3501 IC +N CA \*C O 1.3501 117.2500 180.0000 121.0700 1.2306

IC CA C +N +CA 1.5216 117.2500 180.0000 124.3000 1.4530 IC OE1 CG \*CD OE2 1.2590 114.9900 -179.1000 120.0800 1.2532

• Leave the following IC entries based on residue GLU:

IC N C \*CA CB 1.4512 107.2700 121.9000 111.7100 1.5516 IC N C \*CA HA 1.4512 107.2700 -118.0600 107.2600 1.0828 IC N CA CB CG 1.4512 111.0400 180.0000 115.6900 1.5557 IC CG CA \*CB HB1 1.5557 115.6900 121.2200 108.1600 1.1145 IC CG CA \*CB HB2 1.5557 115.6900 -123.6500 109.8100 1.1131 IC CA CB CG CD 1.5516 115.6900 180.0000 115.7300 1.5307 IC CD CB \*CG HG1 1.5307 115.7300 117.3800 109.5000 1.1053 IC CD CB \*CG HG2 1.5307 115.7300 -121.9600 111.0000 1.1081

• Change the following IC entry based on residue GLU:

Change: to: IC CB CG CD OE1 1.5557 115.7300 180.0000 114.9900 1.2590 IC CB CG CD O 1.5557 115.7300 180.0000 114.9900 1.2590

• Add the following IC entries based on the NTER and CTER patches: IC HT1 N CA C 0.0000 0.0000 180.0000 0.0000 0.0000 IC HT2 CA \*N HT1 0.0000 0.0000 120.0000 0.0000 0.0000 IC HT3 CA \*N HT2 0.0000 0.0000 120.0000 0.0000 0.0000 IC N CA C OT2 0.0000 0.0000 180.0000 0.0000 0.0000 IC OT2 CA \*C OT1 0.0000 0.0000 180.0000 0.0000 0.0000

After making the changes, your topology definition for  $\gamma$ -Glu should look as shown on the next page. We have added comments to keep track of where certain commands came from, and also drawn the correct topology for the molecule in ASCII.

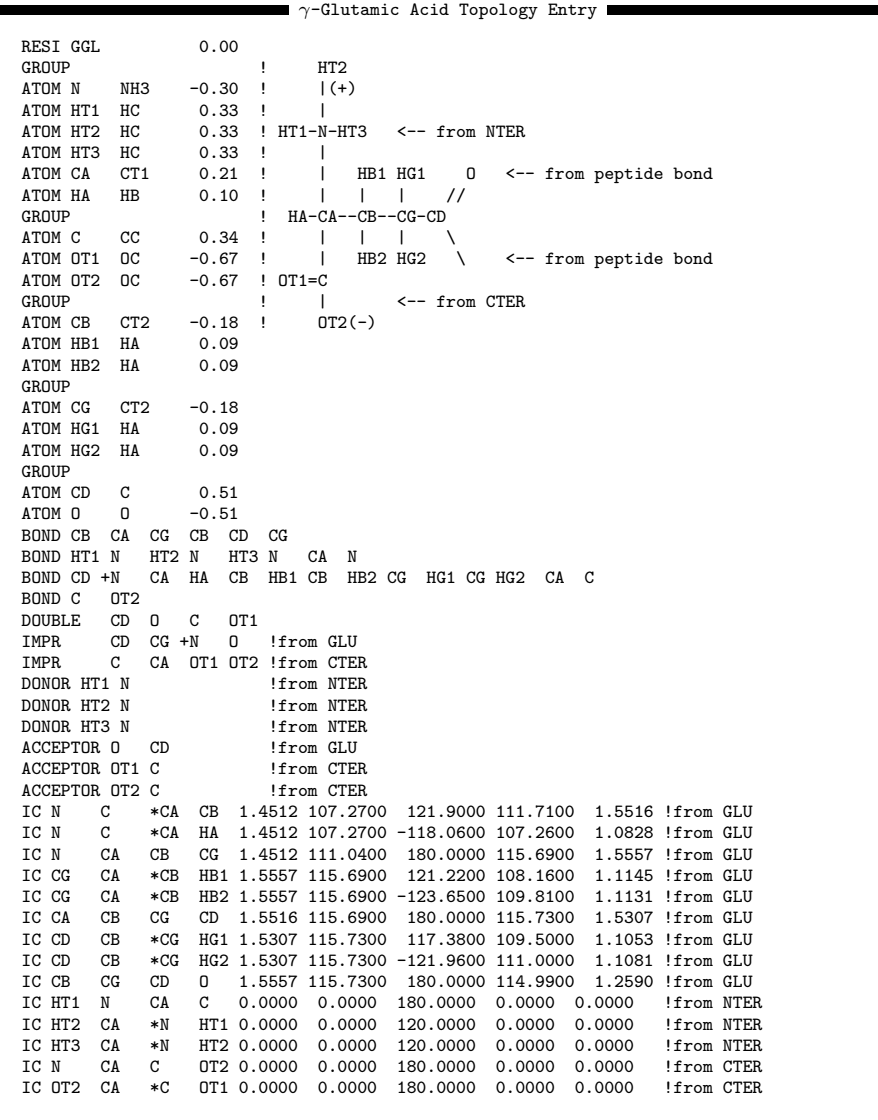

The topology file is finished, you think! Time to run, you say! Wrong.

Although we have created the appropriate atomic topology for  $\gamma$ -Glu, we haven't considered the peptide bond between it and the next residue (Cys in the case of GSH). If we were to attempt to create a psf file at this point, psfgen would try to link the residues via a normal peptide bond and generate errors. In order to properly account for the "side chain" peptide bond, we use a patch.

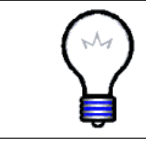

Patches. Patches are used to modify the structure. For example, the DISU patch alters two cysteine residues so that there is a disulfide bond between them.

In creating a patch to accurately represent the bond between GGL and CYS, we need to consider how both topologies will be affected.

14 Find the CYS topology entry in top all27 prot lipid orn.inp.

There are two important things to note:

```
IMPR N -C CA HN
```
IC -C CA \*N HN 1.3479 123.9300 180.0000 114.7700 0.9982

This is inappropriate for your new GGL residue. Remember that C and CA are no longer right next to the peptide bond. We need the patch to correct this. For our patch, we need to DELETE any inappropriate parameters and build new ones.

Your patch should look something like this:

■ Glutathione Patch

```
PRES GLNK 0.00 ! linkage for IMAGES or for joining segments
                            ! 1 refers to GGLU (N terminal)
                           ! 2 refers to next (C terminal)
                           ! use in a patch statement
DELETE IMPR 2N 1C 2CA 2HN !Improper specified by IMPR N -C CA HN<br>DELETE IC 1C 2CA *2N 2HN!Specified by IC -C CA *N HN
DELETE IC 1C 2CA *2N 2HN!Specified by IC -C
IMPR 2N 1CD 2CA 2HN !New improper<br>IC 1CD 2CA *2N 2HN 1.3479 123.9
                            1.3479 123.9300 180.0000 114.7700 0.9982 !new IC
```
The last IC is needed for building the peptide hydrogen at the GGL-CYS link.

- 15 Use your text editor to add the above patch by typing each line into the topology file you just edited.
- 16 Click File  $\rightarrow$  Save As..., enter top\_all27\_prot\_lipid\_gsh.inp as your new filename, and save the file. You have now created a topology file with  $\gamma$ -Glu (and ornithine and D-alanine) included.

Windows Users: Make sure you save the file in .txt format.

### <span id="page-27-0"></span>2.2 Using the Topology File

Now you are ready to use your new topology file! We will use it to simulate a protein that binds glutathione: the human Pi-class Glutathione S-transferase (GST). GSTs are detoxifying enzymes that conjugate xenobiotic compounds with electrophilic centres to glutathione via the sulfur atom:

$$
GSH + R-X \longrightarrow GS-R + H^+ + X^-
$$

In the above equation,  $\bf{R}$  is the xenobiotic compound,  $\bf{X}$  is the electrophilic centre, and GS-R is the glutathione-xenobiotic conjugate.

The addition of glutathione to a xenobiotic increases its solubility and acts as a marker to indicate that the compound is to be excreted by the cell. After excretion, the compound is degraded by the mercapturic acid pathway and excreted by the kidneys. While normal functioning GSTs protect us against toxins in our food and environment, GSTs also attack drugs, and are implicated in cellular resistance to chemotherapy. The human Pi-class GST is a homodimer with 209 residues in each monomer. The monomers have two domains: an N-terminal domain which adopts the thioredoxin fold, found in many GSHbinding proteins, and an all-helical C-terminal domain unique to GSTs. One GSH molecule binds in each active site of GST.

1 Launch VMD by:

- Unix/Mac OS X Users: typing vmd in a Terminal window.
- Windows Users: using the Start menu.
- 2 In the VMD Main window, click Extensions  $\rightarrow$  Tk Console. Load the pdb structure for glutathione-bound GST, by typing in the VMD TkCon window,

mol new 6GSS.pdb

Note: Windows users must make sure they are in the  $2$ -glutathione directory. To change to it, type:

cd <path to topology-tutorial-files directory >

Since the molecule is a homodimer, we must create a separate pdb for each monomer. The monomers exist as separate chains in the pdb.

3 Create pdb files for each GST monomer without ligands. Type the following commands into the TK Console window of VMD:

set gstA [atomselect top "chain A and not resname MES GTT"] \$gstA writepdb gst-a.pdb set gstB [atomselect top "chain B and not resname MES GTT"] \$gstB writepdb gst-b.pdb

These commands will write pdb's of the protein without the residues named MES (a buffer molecule from the crystallization mixture) and GTT (glutathione).

4 Create pdb's for the two glutathione peptides and the crystal waters. Type the following commands into the TK Console window of VMD:

```
set gshA [atomselect top "chain A and resname GTT"]
$gshA writepdb gsh-a.pdb
set gshB [atomselect top "chain B and resname GTT"]
$gshB writepdb gsh-b.pdb
set w [atomselect top "resname HOH"]
$w writepdb water.pdb
```
5 Edit the files gsh-a.pdb and gsh-b.pdb with your text editor. Convert the atom names, residue names, and sequence numbers for the glutathione chains so that they are consistent with CHARMM22 and the new GGL residue that you have constructed. It might be helpful to load the glutathione molecule into VMD and label all atoms so that you know which one is which. Furthermore, these changes could be made in VMD via the Tk Console and identifying atoms by their index, but this would be tedious. We will use the text editor since the molecule is only 3 residues long.

The new pdb file, gsh-a.pdb should look as follows. File gsh-b.pdb is analogous.

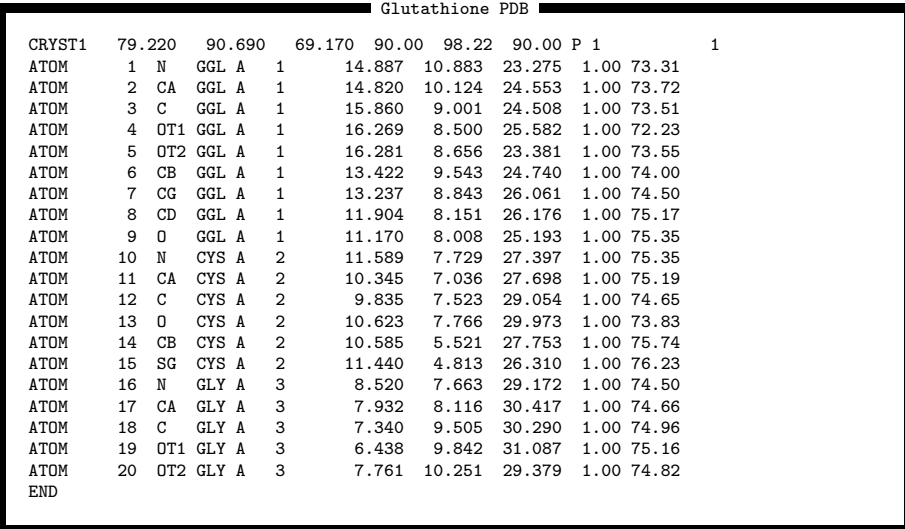

Now, to create a psf of the entire protein with glutathione chains bound, you will need to use the new topology file you created which has GGL and GLNK topology entries. The psfgen input file gen-gst.pgn has been provided for this. You should look at the file before using it. Notice how the GSH segment is handled:

```
segment GSHA {
first none
pdb gsh-a.pdb
}
patch GLNK GSHA:1 GSHA:2
```
The command first none means that we apply no N-terminal or C-terminal generating patches to the GGL residue. The patch command is the means by which we apply our patch. It is followed by the name of the patch from the topology file (GLNK) and a list of residues and their segment names [segment:residue] to which the patch should be applied (GSHA:1 GSHA:2).

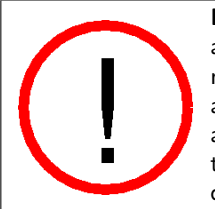

File gen-gst.pgn. Other things to note in gen-gst.pgn are the aliasing of atoms in the pdb to their CHARMM22 equivalents. Take note that the pdb designation of the CD1 and CD2 atoms of leucine are reversed in CHARMM22. In this example all HIS residues are aliased to HSE. Strictly speaking, histidine residues should be aliased to HSD, HSE or HSP based on local chemical considerations (hydrogen bonds etc).

6 Use psfgen to create a psf for the system. In the VMD TkCon window, type:

```
source gen-gst.pgn
```
Check the output to make sure no obvious errors occurred. If successful, you will have created files gst.pdb and gst.psf.

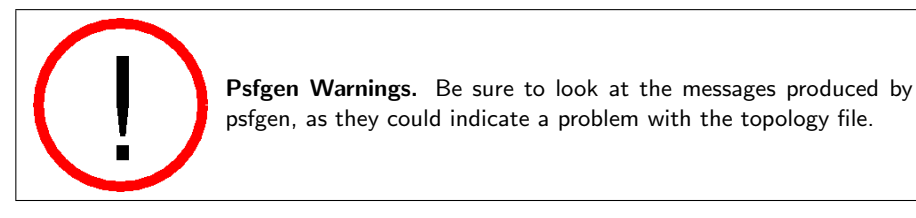

7 Check the files visually to make sure they were created properly. In VMD, first delete molecule 6GSS.pdb. Then, load the files gst.psf and gst.pdb into VMD by typing in the VMD TkCon window:

```
mol new gst.psf
mol addfile gst.pdb
```
Have the hydrogen atoms on GSHA and GSHB been built properly? Unusual geometry could indicate a problem with your topology file.

- 8 Copy the parameter file to be used in your simulation to the current directory. (Alternatively, you could alter the NAMD configuration file to point to the original location of the parameter file.)
	- Unix/Mac OS X Users: In a terminal window, type: cp ../1-examine/par\_all27\_prot\_lipid.inp .

• Windows Users: Use Windows Explorer to copy the file par all27 prot lipid.inp in the 1-examine directory to the 2-glutathione directory.

At this point, you are ready to run a simulation of your system in vacuum. If you have limited computational power (i.e. those performing this tutorial on a laptop), you should perform a vacuum run at this point and skip Section [2.3.](#page-31-0) If you have access to greater computational power (i.e. a small cluster), you may skip the vacuum run and continue on to Section [2.3.](#page-31-0)

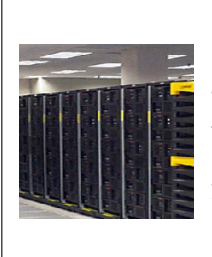

Running. Run your vacuum simulation. Unix/Mac OS X Users: Type in a terminal window: • namd2 gst\_vac\_mineq.conf > gst\_vac\_mineq.log & Windows Users: At the DOS command prompt, you must change to the 2-glutathione directory by typing its full path, and then run NAMD by typing the full path to NAMD, depending on where you installed it. We assume the directory C:\NAMD\.

• cd <topology-tutorial-files directory >/2-glutathione

• C:\NAMD\namd2 gst vac mineq.conf > gst vac mineq.log

### <span id="page-31-0"></span>2.3 Solvating and Ionizing

1 Place the protein in a water box. In VMD, use the solvate package by typing in the TkCon window:

package require solvate solvate gst.psf gst.pdb  $-t$  5 -o gst\_solv

2 Add ions to model physiological conditions by using VMD's autoionize package. In the TkCon window, type:

```
package require autoionize
autoionize -psf gst solv.psf -pdb gst solv.pdb -is 0.2 -o gst solv ion
```
3 Now lets do some minimization and equilibration using Langevin dynamics. The NAMD configuration file gst wb mineq.conf has been provided for this. The cell basis vectors should match those output by solvate. The PMEGridSize dimensions should also be appropriate. You should look at the configuration file before running to make sure you understand what it will do.

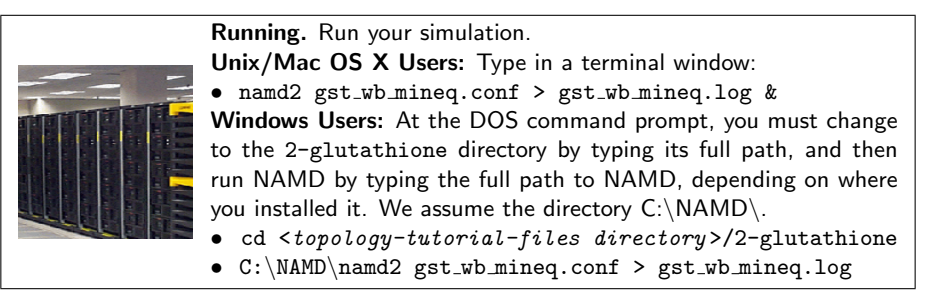

As frames are added to the output trajectory (dcd) files, you can load them into VMD as a preliminary check that all is well with the topology file you created. Does the GSH molecule behave, or does the geometry distort? Unusual behaviour could indicate a problem in the topology file. If all appears well, you have succeeded!

## <span id="page-33-0"></span>3 Solution to Norleucine Problem

Norleucine has the same number of carbon atoms as isoleucine. Both molecules are shown below.

Isoleucine:

```
\begin{array}{cc} | & \text{H}G21 \text{ H}G22 \\ \text{HN-N} & | \end{array}-N | /<br>| CG2--
            | CG2--HG23
    \vert /
HA-CA--CB-HB HD1
    | \ /
 | CG1--CD--HD2<br>0=C / \
          / \backslash| HG11 HG12 HD3
 Norleucine:
    |
H N-N| HB1 HG1 HD1 HE1
    |  |  |  |  /<br>CA--CB--CG--CD--CE--HE2
HA-CA--CB--CG--CD-
    | | | | \
    | HB2 HG2 HD2
 0 = C|
```
Since norleucine and isoleucine have the same number of carbon atoms, it naturally suggests a source of the topology file for norleucine. Moreover, the norleucine "single chain" structure also reminds us that of lysine.

We've seen the structure and topology file for lysine above, so let's now look at the topology file for isoleucine on the next page.

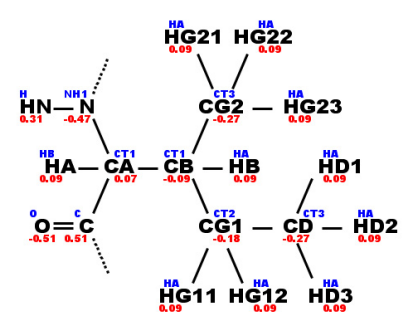

Figure 7: Diagram showing an outline of the topology information for isoleucine. Atom names are displayed in black, atom types in blue, and atomic partial charges in red.

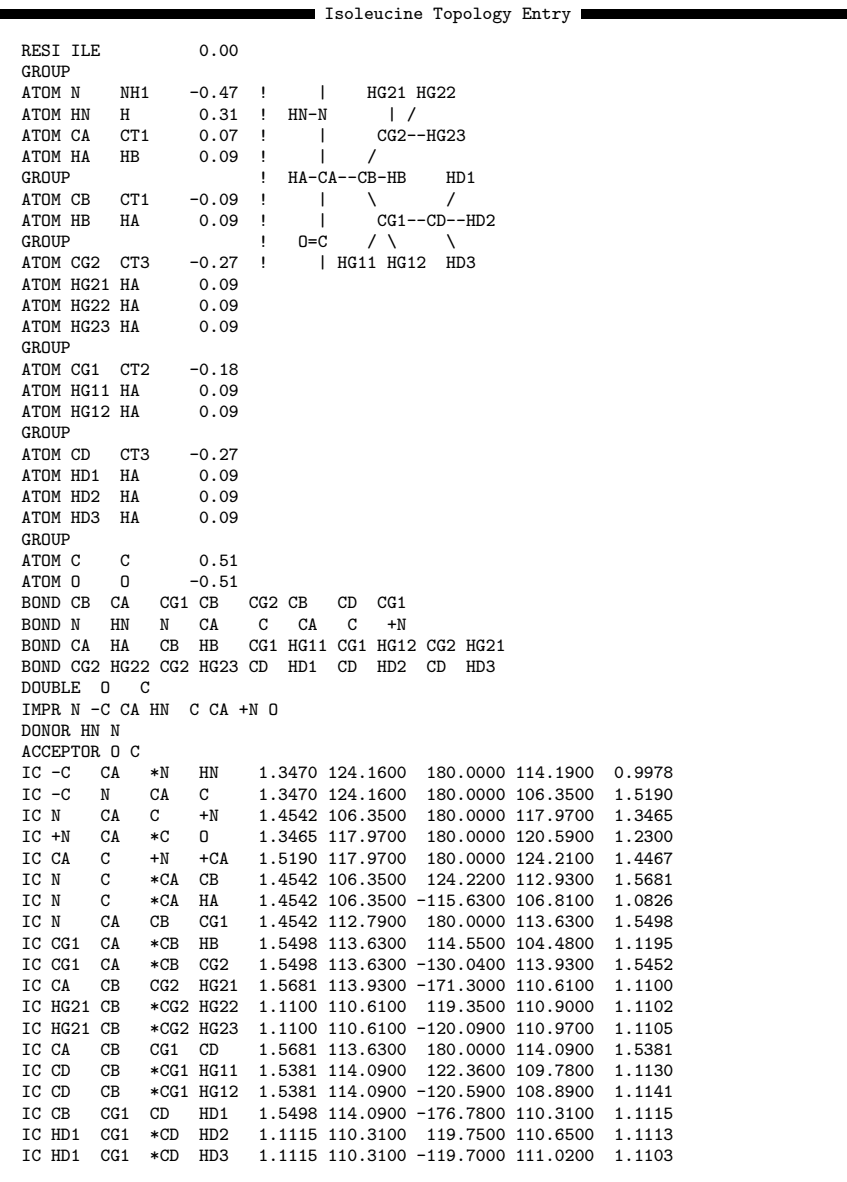

First of all, we will split norleucine into several atom groups, each with an integer charge, and each of which resembles similar atom groups in either lysine or isoleucine. As shown in figure [8,](#page-35-0) the backbone group and the -CH2 groups are very similar to those of lysine, so we will use the corresponding atom groups in lysine to assign atom types and charges for norleucine.

The terminal methyl group, -CH3, in norleucine is very similar to that of isoleucine. We will use those isoleucine group properties for the norleucine

 $-CH3$ .

The figure below shows how we have grouped the norleucine molecule and how we will piece together its topology from existing topologies.

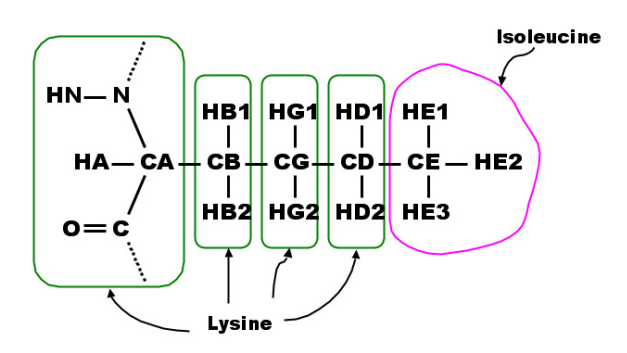

<span id="page-35-0"></span>Figure 8: Diagram showing the structure of norleucine. Groups circled in green have corresponding groups in the lysine topology entry, while the terminal methyl group circled in pink is similar to that of isoleucine.

After piecing the molecule together from existing groups, we can create a topology entry for norleucine. It should look like the one on the next page.

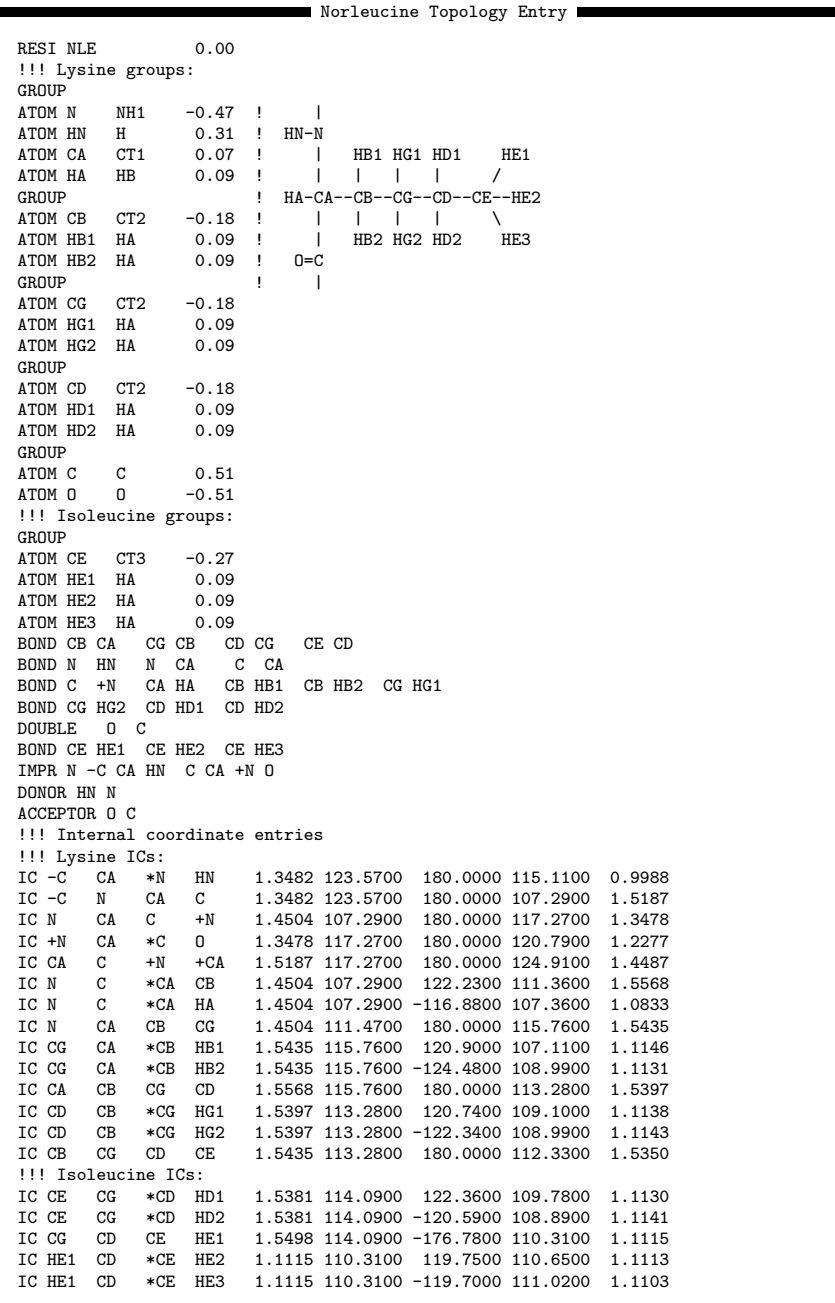

Recall that the ! sign is simply for comments, and helps to make the topology file more readable and user-friendly.

Note that since we have pieced together the norleucine molecule from lysine

and isoleucine, the IC records of norleucine also come in two parts: lysine-similar and isoleucine-similar. For the N-terminal half of norleucine, from carbon atom CA to CG, we use ICs lysines topology file, as shown. As for C-terminal half of norleucine, from the carbon atom CE to CG, we can refer to the corresponding atoms CG1 and CD of isoleucine to get the IC records.

Before simulating a protein with norleucine, you should create the above topology entry in your topology file, and rename the file appropriately, as done with D-alanine. The file top all 27 prot lipid nle.inp has been provided for you in the directory 3-solution/.

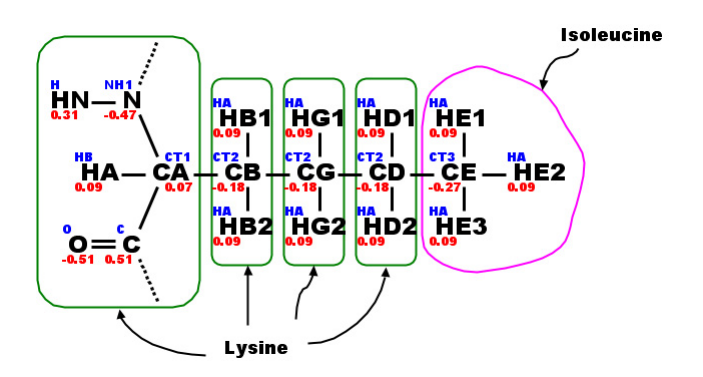

Figure 9: Diagram showing a complete outline of the topology information for norleucine. The molecule is pieced together using groups from lysine and isoleucine as shown. The atoms types and charges, which have been taken from corresponding parts in lysine and isoleucine are shown. Atom names are displayed in black, atom types in blue, and atomic partial charges in red.

We have created a topology entry for norleucine by spliting it into two components, each of which is similar to an amino acid with known topology file. Now let's have a look at a specific protein that contains norleucine, HIV-1 GAG(Group-specific Antigen) protein, which is a structural protein in HIV. The pdb file 1FGL.pdb contains a structure of HIV-1 GAG. Chain B is part of HIV-1 GAG which contains norleucine.

Load the pdb file into VMD and select the Coloring Method to be "ResType". All the residues are now colored by white, green, red and blue, which correspond to nonpolar, polar, acidic and basic residues. The only exception is norleucine, which is colored cyan, because VMD doesn't have information about its residue type. It is "unassigned".

With the topology file we just generated, we can build a psf file for the whole protein. First, load 1FGL.pdb into VMD and write a separate pdb file for each chain:

```
set chaina [atomselect top "chain A"]
$chaina writepdb 1FGL-chainA.pdb
set chainb [atomselect top "chain B"]
$chainb writepdb 1FGL-chainB.pdb
set water [atomselect top "water"]
$water writepdb 1FGL-water.pdb
```
The file nle.pgn is the psfgen script for building the psf and pdb file for the whole protein. Note that top\_all22\_prot\_lipid\_nle.inp is the topology file specified in nle.pgn. It is simply the file top\_all22\_prot\_lipid\_gsh.inp created earlier, but with our norleucine topology entry added. You can open it and browse the file by typing nedit top all22 prot lipid nle.inp in a terminal window.

Now, generate the psf file for HIV-1 GAG by going to the VMD TkCon window and typing:

#### source nle.pgn

You will generate files  $nle.psf$  and  $nle.pdb$ , which you can use to run a NAMD simulation!

# Acknowledgments

Development of this tutorial was supported by the National Institutes of Health (P41-RR005969 - Resource for Macromolecular Modeling and Bioinformatics).